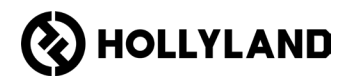

# **Centralina Hollyland Solidcom C1 Pro**

Manuale dell'utente

 $V20$ 

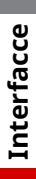

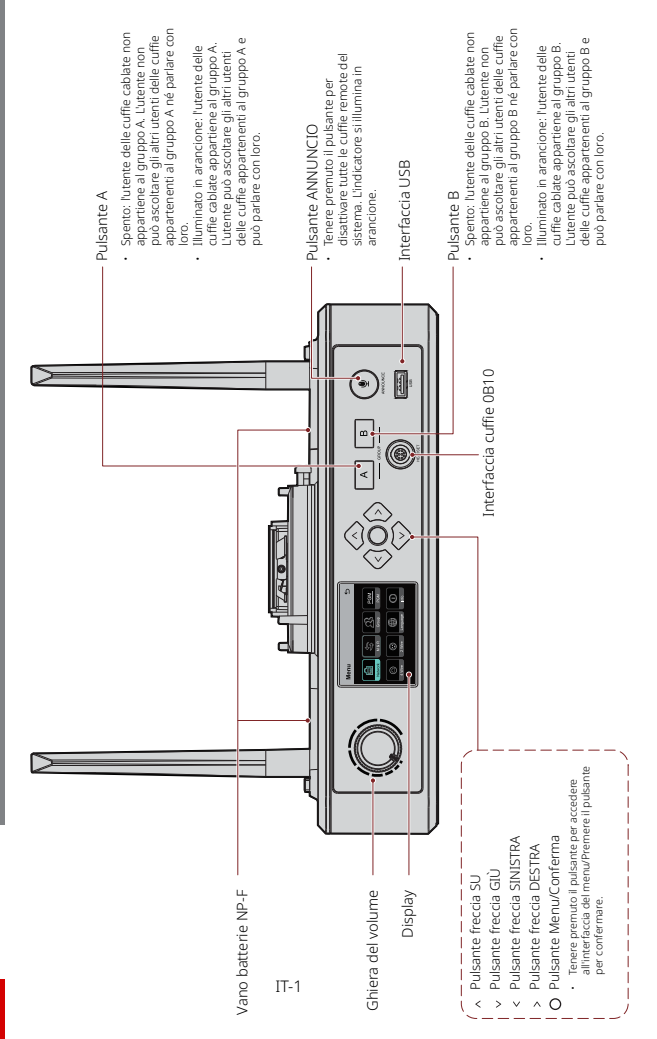

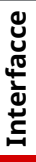

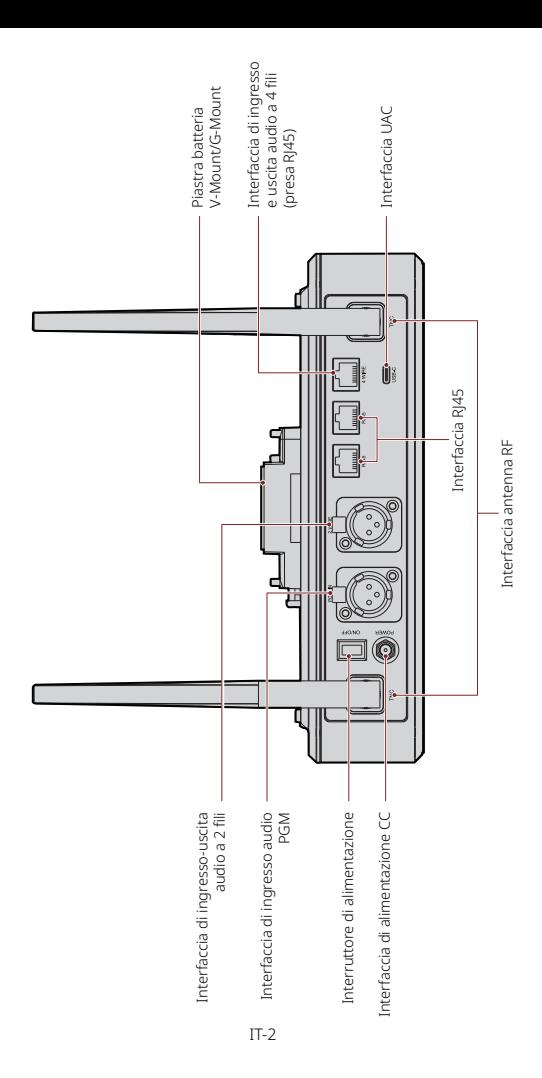

## **Interfacce**

#### 0B10 Wired Headset Interface 2-Wire Audio Input & Output Interface Interfaccia delle cuffie cablate 0B10

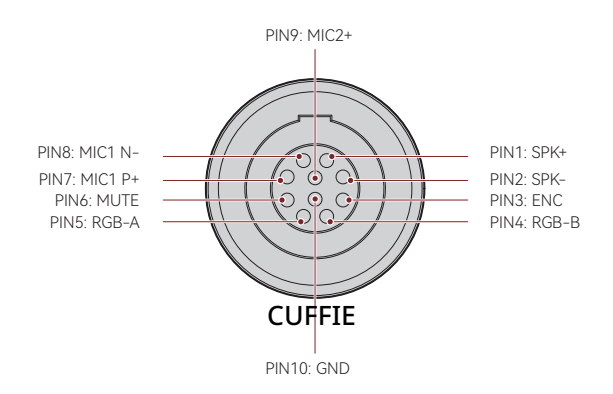

Interfaccia ingresso-uscita audio a 4 fili

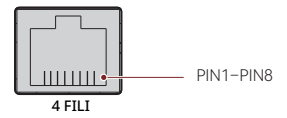

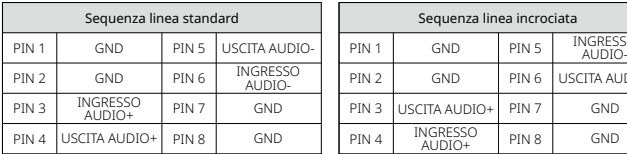

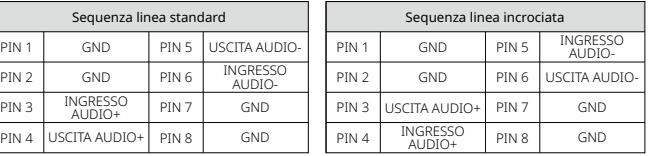

**Interfacce**

Interfaccia di ingresso-uscita audio a 2 fili

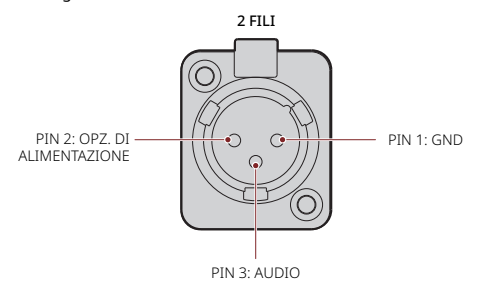

Interfaccia di ingresso audio PGM

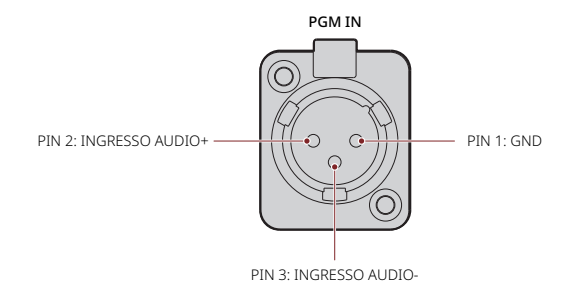

RJ451/RJ452 Interface Interfaccia RJ451/RJ452

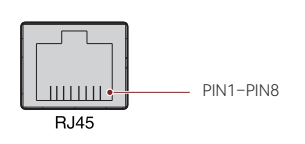

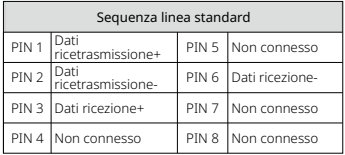

Descrizione del display della centralina

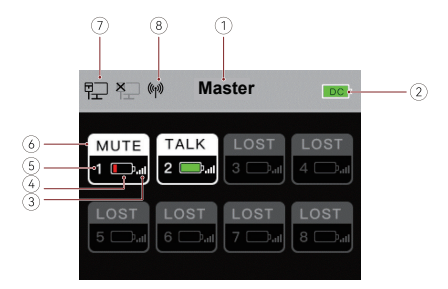

- ① Modalità centralina (Master/Remoto)
- ② Livello batteria centralina
- ③ Intensità segnale cuffie
- ④ Livello batteria cuffie (rosso: batteria scarica)
- ⑤ Numero di cuffie
- ⑥ Stato delle cuffie

TALK: l'utente delle cuffie può ascoltare gli altri utenti delle cuffie e parlare con loro.

MUTE: l'utente delle cuffie non può parlare; può sentire solo gli altri utenti delle cuffie.

LOST: le cuffie sono disconnesse dalla centralina.

LINK: le cuffie si stanno riconnettendo alla centralina.

- ⑦ Stato connessione rete
- ⑧ Stato Wi-Fi

#### **Descrizione menu centralina**

Tenere premuto il pulsante Menu/Conferma per circa 3 secondi per accedere all'interfaccia del menu.

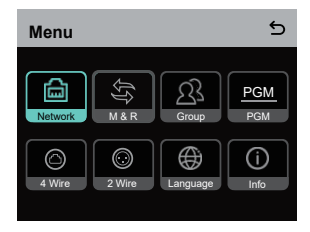

- 1. Selezionare **Network** per accedere all'interfaccia di configurazione della rete.
- 1.1 Selezionare **Wifi Setting** per attivare o disattivare la connettività Wi-Fi. Dopo l'attivazione vengono visualizzati l'indirizzo IP, l'SSID e la password.

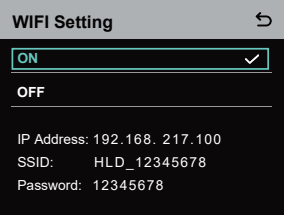

1.2 Selezionare **Wired Network Setting** per attivare o disattivare il protocollo DHCP. Quando è disattivato è anche possibile modificare l'indirizzo IP, la subnet mask e il gateway, oltre a visualizzare il nome utente e la password per l'accesso al Web.

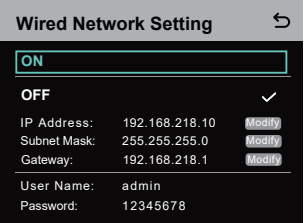

- 2. Selezionare **M & R** per impostare la centralina come dispositivo master o dispositivo remoto.
- 2.1 Selezionare Master Device per impostare la centralina come dispositivo master.

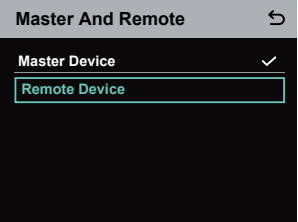

- 2.2 Selezionare **Remote Device** quindi **Scan** per scansionare gli indirizzi IP dei dispositivi master connessi alla rete. Nell'elenco visualizzato selezionare l'indirizzo IP del dispositivo master corrispondente e confermarlo. La centralina verrà impostata come dispositivo remoto.
	- Se si usa una sola centralina è necessario impostarla come dispositivo master.
	- Se in una connessione a cascata si usano più di due centraline è necessario impostarne una come dispositivo master e le altre come dispositivi remoti.

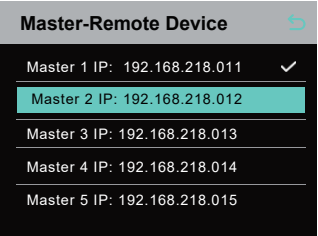

- 3. Selezionare **Group** per configurare le impostazioni dei gruppi e visualizzarne lo stato.
- 3.1 Sono disponibili tre opzioni: **A group** (tutti i dispositivi appartengono al gruppo A), **AB group** (tutti i dispositivi appartengono ai gruppi A e B) e **Customize** (le impostazioni dei gruppi si possono personalizzare tramite il Web). Tutti i dispositivi appartengono al gruppo A per impostazione predefinita).

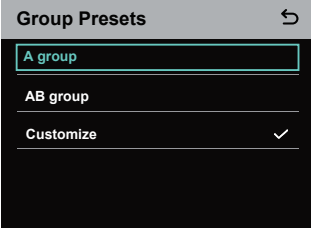

3.2 Selezionare **Group Review** per visualizzare le impostazioni del gruppo.

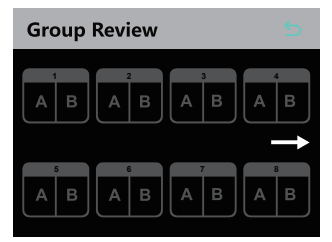

4. Selezionare **PGM** per impostare il guadagno dell'audio PGM in base al volume in ingresso.

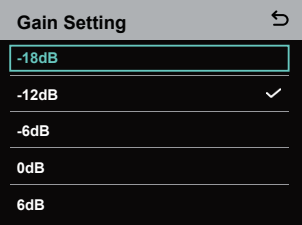

- 5. Selezionare **4 Wire** per configurare le impostazioni audio a 4 fili.
- 5.1 Selezionare **Input Gain** per impostare il guadagno in ingresso in base al volume in ingresso.

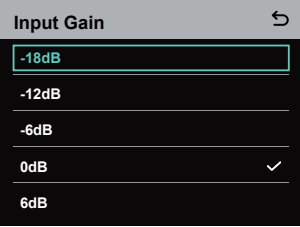

5.2 Selezionare **Output Gain** per impostare il guadagno in uscita in base al volume in uscita.

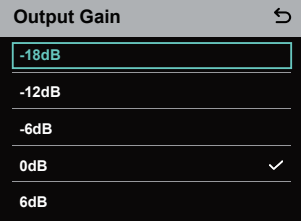

5.3 Selezionare **Line Sequence Switching** per alternare tra modalità **Standard** e modalità **Cross**.

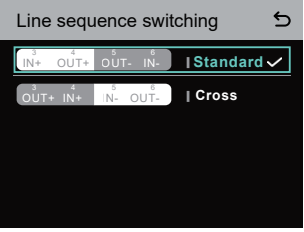

- 6. Selezionare **2 Wire** per configurare le impostazioni audio a 2 fili.
- 6.1 Collegare la centralina a un dispositivo a 2 fili e impostare la compensazione del filo corrispondente e la resistenza del terminale sulla centralina. Accendere il dispositivo a 2 fili e spegnere o scollegare il microfono per evitare che altre trasmissioni audio sul collegamento a 2 fili, altrimenti la precisione delle impostazioni della sezione Auto Null potrebbe risentirne. Dopo aver selezionato **Auto Null**, le impostazioni corrispondenti per il dispositivo a 2 fili verranno applicate automaticamente alla centralina.
- 6.2 Selezionare **Cable Compen** per controllare la lunghezza dei 2 fili e selezionare l'opzione di compensazione corrispondente in base a tale lunghezza.

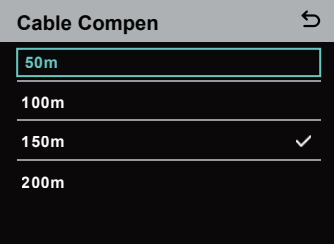

6.3 Selezionare **Terminal Res** per controllare se il dispositivo a 2 fili collegato tramite l'interfaccia a 2 fili ha una resistenza terminale. Se ce l'ha, selezionare **OFF**. Altrimenti, selezionare **ON.**

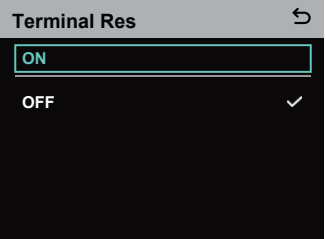

6.4 Selezionare **Input Gain** per impostare il guadagno in ingresso in base al volume in ingresso.

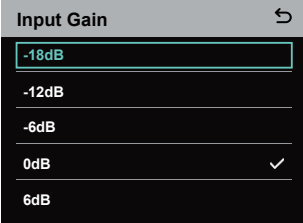

6.5 Selezionare **Output Gain** per impostare il guadagno in uscita in base al volume in uscita.

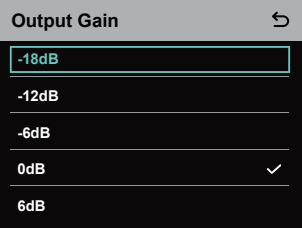

7. Selezionare **Language** per selezionare la lingua. Si può scegliere tra cinese e inglese.

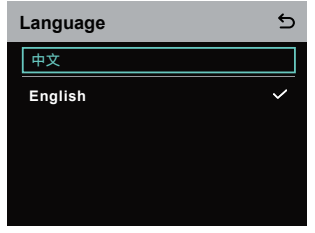

8. Selezionare Info per consultare le informazioni relative alla centralina.

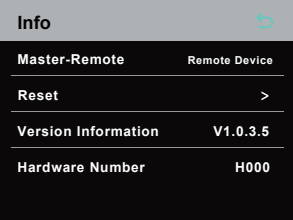

8.1 Selezionare **Reset** per ripristinare le impostazioni predefinite della centralina.

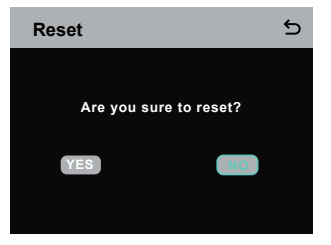

Regolazione delle impostazioni dei gruppi tramite computer

• Selezionare Network > Wired Network Setting per visualizzare l'indirizzo IP predefinito, il nome utente e la password della centralina.

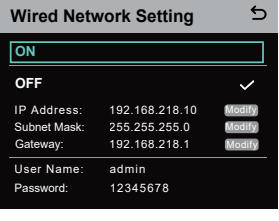

• Con un cavo di rete, collegare la centralina a un computer mediante RJ45 e assegnare all'indirizzo IP del computer il valore 192.168.218. XXX. L'indirizzo IP predefinito della centralina è 192.168.218.10.

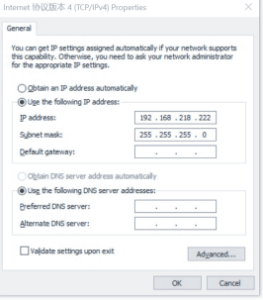

• Sul computer, aprire un browser e accedere all'indirizzo http://192.168.218.10 per accedere alla pagina di configurazione della centralina.

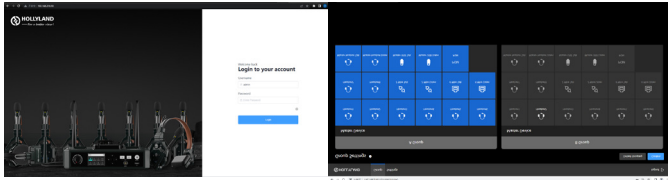

### **Pulsanti dei gruppi A e B sulle cuffie**

Dopo aver configurato le impostazioni dei gruppi sulla centralina, il pulsante A o B di una cuffia collegata si illumina. Lo stato dell'indicatore luminoso dei pulsanti indica il gruppo al quale le cuffie appartengono. Per entrare o uscire dal gruppo A o B, è sufficiente premere il pulsante A o B sulle cuffie.

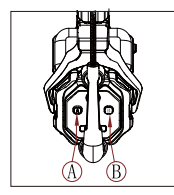

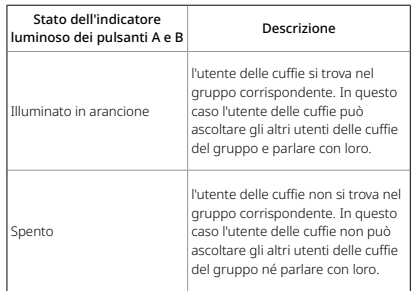

#### Collegamento a cascata

È possibile collegare a cascata più centraline per aumentare il numero di cuffie. La centralina supporta due metodi a cascata: tramite segnali analogici a 4 fili e tramite segnali digitali IP. In generale si consiglia di collegare a cascata due centraline utilizzando segnali analogici a 4 fili e tre o più centraline utilizzando segnali digitali IP.

È consigliabile utilizzare un cavo CAT5e per il collegamento a cascata e utilizzare lo standard 568B per l'interfaccia RJ45.

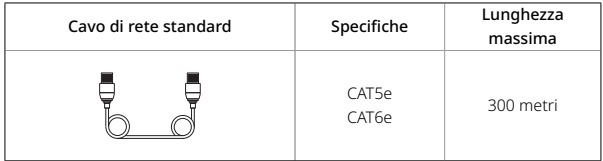

### Collegamento a cascata di due sistemi tramite l'interfaccia a 4 fili

Per collegare due centraline tramite l'interfaccia a 4 fili, utilizzare un cavo di rete standard. Il cavo di rete può essere lungo fino a 300 metri.

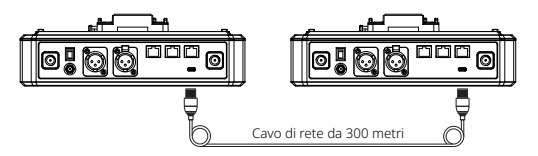

#### **Impostazioni interfaccia a 4 fili**

Dopo aver collegato due centraline con un cavo di rete, selezionare 4 Wire > Line Sequence Switching sulle centraline, quindi selezionare Standard su una centralina e **Cross** sull'altra.

#### **Display della centralina**

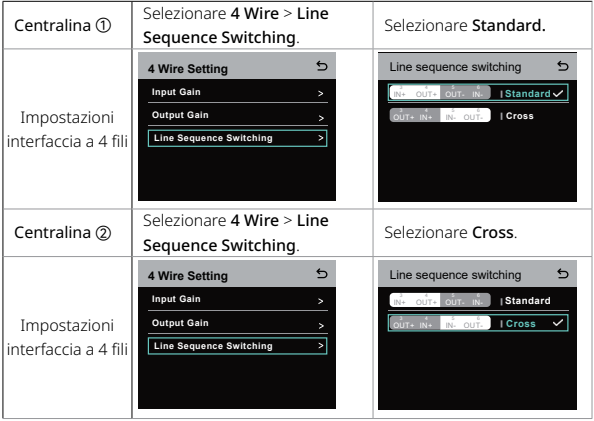

#### Collegamento a cascata di due sistemi tramite rete IP

Per collegare due centraline tramite l'interfaccia RJ45, utilizzare un cavo di rete standard. Una delle due interfacce RJ45 sulla centralina è in funzione. Il cavo di rete può essere lungo fino a 300 metri.

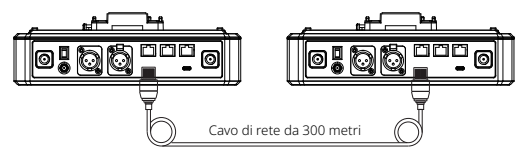

### Impostazioni modalità M & R

Dopo aver collegato due centraline con un cavo di rete, selezionare **M & R** sulle centraline per impostare la modalità. Su una centralina, selezionare **Master Device**. Sull'altra centralina, selezionare **Remote Device** > **Scan**, quindi selezionare l'indirizzo IP della centralina master corrispondente.

Tenere presente che la funzione con cui si ottiene automaticamente l'indirizzo IP in Network > Wired Network Setting deve essere disattivata su entrambe le centraline.

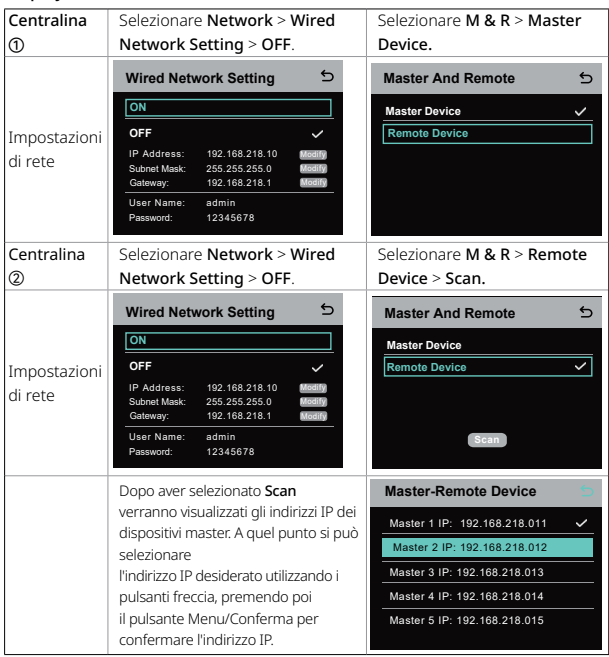

#### Display della centralina

### **Collegamento a cascata di tre sistemi tramite rete IP**

Per collegare a cascata tre centraline è consigliabile utilizzare la connessione di rete IP. Su una centralina, selezionare Master Device e sulle altre due selezionare Remote Device.

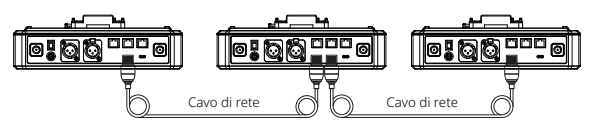

## **Parametri**

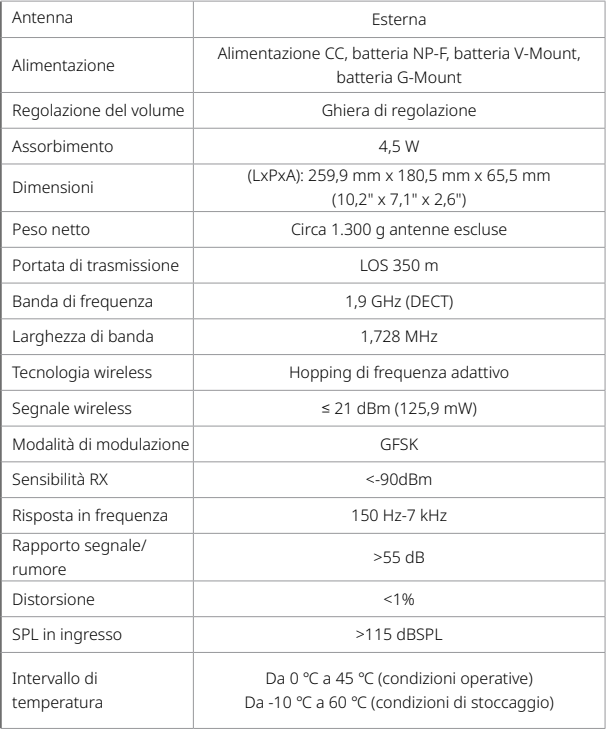

Nota:

- 1. La banda di frequenza e la potenza del segnale wireless variano a seconda del Paese e della regione.
- 2. La temperatura operativa massima è 40 ℃, quando si usa l'alimentatore.

### **Precauzioni di sicurezza**

Non posizionare il prodotto vicino o all'interno di dispositivi che emettono calore (come forni a microonde, cucine a induzione, forni elettrici, stufette elettriche, pentole a pressione, scaldabagni, stufe a gas) per evitare che la batteria si surriscaldi ed esploda.

Non utilizzare con il prodotto custodie di ricarica, cavi e batterie non originali. L'uso di accessori non originali può causare scariche elettriche, incendi, esplosioni o altri pericoli.

### **Assistenza**

Se si riscontrano problemi nell'utilizzo del prodotto o per ricevere assistenza, contattare il team di assistenza Hollyland nei modi seguenti:

- **卷** Hollyland User Group HollylandTech HollylandTech **M** HollylandTech
- S support@hollyland.com
- **49 www.hollvland.com**

#### Dichiarazione

Tutti i diritti d'autore appartengono a Shenzhen Hollyland Technology Co., Ltd. Senza l'approvazione scritta di Shenzhen Hollyland Technology Co., Ltd., nessuna organizzazione o persona può copiare o riprodurre il testo o le immagini, né parzialmente né interamente, o diffonderli in qualsiasi modo.

#### Dichiarazione sul marchio

Tutti i marchi appartengono a Shenzhen Hollyland Technology Co., Ltd.

#### Nota:

A seguito di aggiornamenti del prodotto o per altri motivi, il presente manuale dell'utente verrà occasionalmente aggiornato. Se non diversamente concordato, il presente documento viene fornito solo come guida all'uso del prodotto. Tutte le dichiarazioni, le informazioni e le raccomandazioni contenute nel presente documento non costituiscono garanzie di alcun tipo, né espresse o implicite.

# **HOLLY VIEW Powered by Hollyland**

Shenzhen Hollyland Technology Co., Ltd.

8F, 5D Building, Skyworth Innovation Valley, Tangtou Road, Shiyan Street, Baoan District, Shenzhen, 518108, China MADE IN CHINA